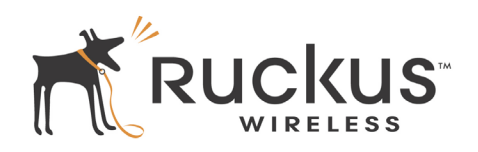

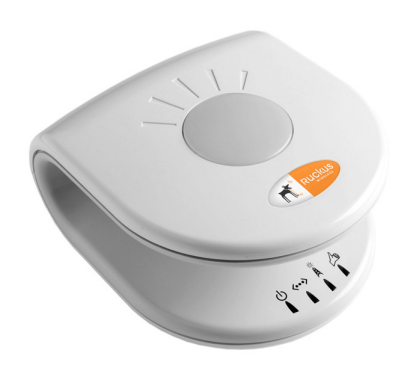

# Packing list

- 1. Ruckus MF2900 multimedia access point (MF2900 AP)
- 2. AC power adapter
- 3. Category 5 (CAT5) Ethernet cable
- 4. Ruckus MF2900 multimedia access point quick setup guide (this document)

# Understand the default network settings

#### Wireless settings

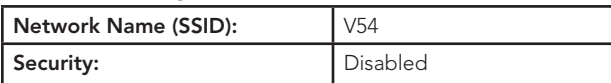

#### IP address

- The default IP address of the Ruckus MF2900 is 192.168.0.1.
	- The Subnet Mask address is 255.255.255.0
	- To gain administrative control of the Ruckus MF2900 AP, you must set your computer's network IP address to be within the same network: 192.168.0.<2-253>.

Example: 192.168.0.100. *See the next section for instructions on configuring your IP address.*

# Ruckus MF2900 Router/Access Point Quick Setup Guide

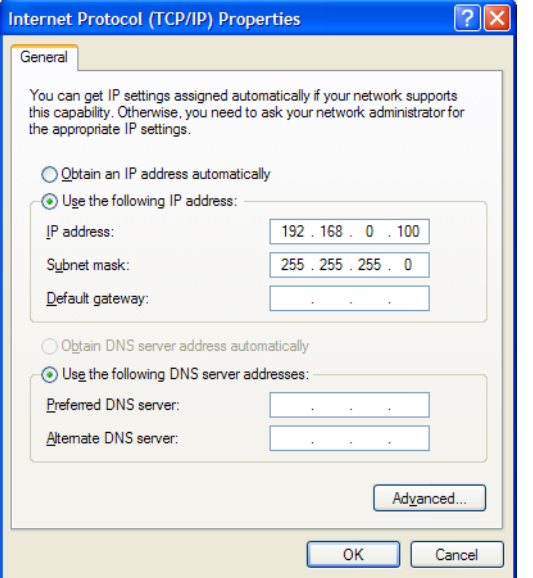

### Manually configure an IP address on your computer

1. Windows 2000: Start>Settings>Network and Dial-up **Connections** 

#### Windows XP: Start>Settings>Control Panel>Network **Connections**

- 2. Double-click the icon for the Local Area Connectiondesignated for your home network. This is not the same icon as your home wireless network.
- 3. In the Local Area Connection Properties window, select Internet Protocol (TCP/IP) and click the Properties button.
- 4. Select the Use the following IP address button, and enter an IP address within the network as noted above.
- 5. Press the TAB key and allow the subnet mask address to auto-fill to 255.255.255.0.
- 6. Click OK to exit the TCP/IP Properties window.
- 7. Click OK to exit the Local Area Connection Properties window.

# Connect and configure your MF2900 AP

The following steps will guide you through setting up and gaining administrative access to your Ruckus MF2900 AP.

- 1. Remove the Ruckus MF2900 AP from the packaging and place it next to your computer.
- 2. Connect the AC Power Supply to the MF2900 AP and plug the other end into a power outlet or to a surge protector that is plugged into a power outlet.
- 3. Connect the CAT5 Ethernet cable to the Ethernet port on your computer and to the Ethernet port on the Ruckus MF2900 AP.
- 4. On your PC, open a browser window. Enter the address http://192.168.0.1.

When the login screen appears, enter the username admin and leave the password field blank. Then click the Login button.

- 5. Click the **System** link under the **Configuration** menu on the left panel of the Ruckus Web user interface.
- 6. In the System menu, you may change the default IP address, username and password, if desired. Click the Next button.
- 7. In the **Wireless** menu, you may change the default wireless network name (SSID) to match the SSID of the AP to which you intend to connect. Refer to the *User's Guide* before attempting to change any other default settings in this screen. Click the **Next** button until you see Configuration Complete screen.
- 8. The initial configuration is now complete. The screen indicates a reboot is necessary. Click the **Next** button, and then the **Reboot** button to start the reboot.

## CAUTION!

*Make sure to write down the new IP address, username, password and SSID. If you change the MF2900 AP's default IP address to one outside your PC's current network, you won't be able to connect to the device after reboot, until your computer's IP address is set to the same network as the Ruckus MF2900 AP.*

9. Unplug the Ethernet cable from your computer.

# Ruckus MF2900 Quick Setup Guide

#### Find the Ruckus MF2900 AP over your wireless network

You should now be able to find the SSID of your MF2900 AP over your wireless network. If you have changed the default Network Name (SSID), or the security settings, make sure your PC and other devices in your wireless network use the same security settings as the Ruckus MF2900 AP.

## Troubleshooting

Listed below are some things to check if you cannot connect to your MF2900 AP.

#### Startup sequence

- 1. Unplug the MF2900 AP's power supply.
- 2. Plug in the MF2900 AP's power supply.
- 3. Connect the MF2900 AP to your home router or gateway.
- 4. From your PC, find the MF2900 AP's SSID on the wireless network, then Connect.

### Log into the Ruckus MF2900 AP to verify the wireless settings

If the startup sequence didn't work, verify that the Network name (SSID) and security settings on the MF2900 AP match that of your wireless network.

- 1. Connect your computer to the MF2900 Multimedia access point by an Ethernet cable. Set your computer's network to an IP address within the same range as the MF2900 AP's default IP address.
- 2. Open a Web browser window.
- 3. Point your browser to http://192.168.0.1. At the login screen, enter the username **admin** and leave password field blank. Click the Login button.
- 4. Click the **System** link under he Configuration menu on the left panel of the Ruckus Web user interface. Verify that your computer's wireless network settings match that of the Ruckus MF2900 AP.

#### Check the LED status lights to verify correct operation

- 1. Make sure you are using the power adapter supplied by Ruckus Wireless, Inc.
- 2. Make sure the Power LED is lit. If it is not lit, make sure that the power cord is properly connected to the MF2900 AP, and that the power supply adapter is properly connected to a functioning power outlet. If the error persists, you have a hardware problem and should contact technical support.
- 3. Make sure your LAN link LED is lit. Make sure that the Ethernet cable connections are secure at the MF2900 AP and your computer. The LAN LED on the MF2900 AP indicates link when the adapter is fully seated in the port.
- 4. Make sure the Wireless LED is either steady or flashing Green. If not lit, the Wireless settings may be incorrect between the MF2900 AP and your computer.

#### If necessary, reset the Ruckus MF2900 AP to its factory defaults

If you forgot what IP address or security settings you assigned to the MF2900 AP, you can reset it to factory defaults by inserting the end of a paper clip into the reset button hole located on the back of the unit. Press and hold the reset button for at least four seconds, until all antenna LEDs start to flash simultaneously. Then you can connect to the MF2900 AP using the default network settings.

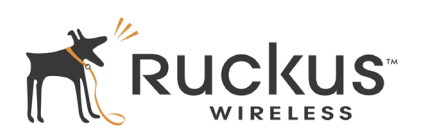